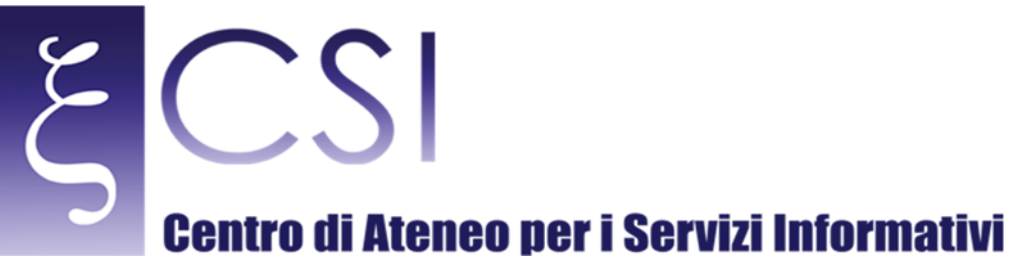

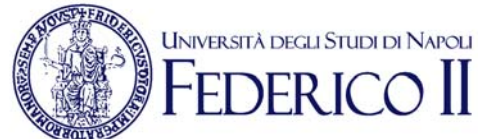

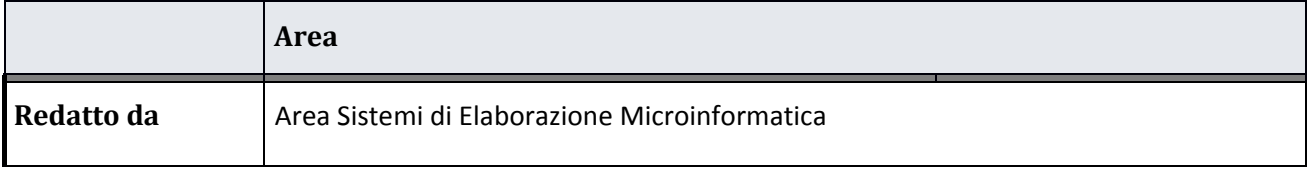

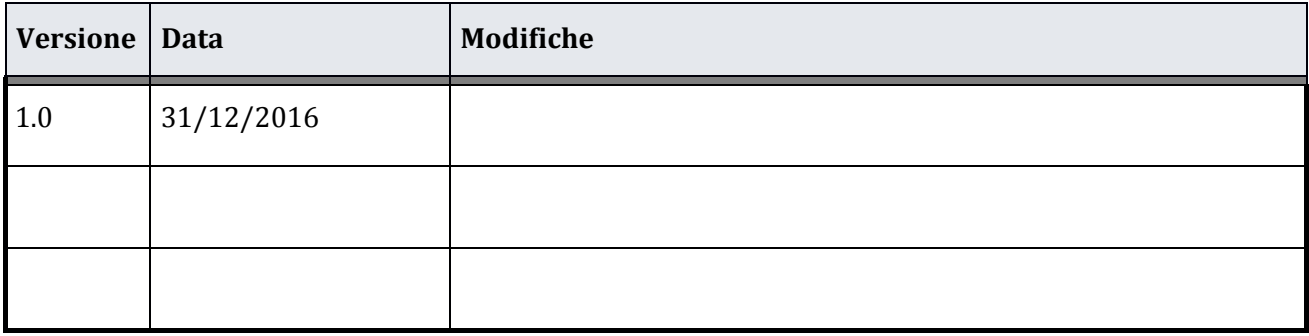

**CSI** – Manuale Portale GIPS Personale Dipartimento – pag. 1

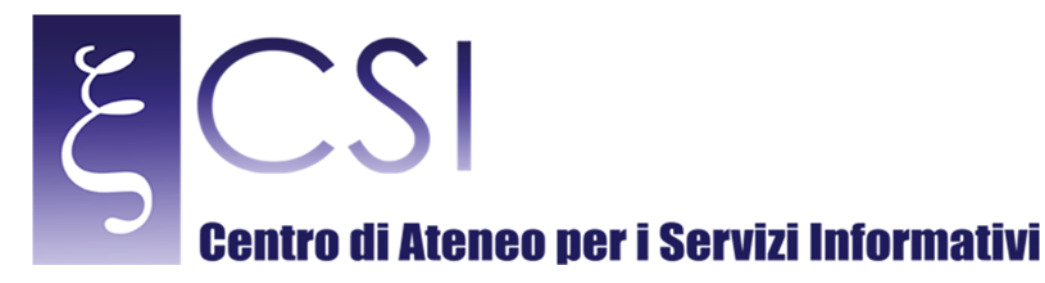

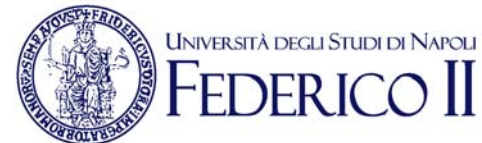

# **Portale GIPS GIPS Accesso Personale Dipartimento**

## Indice

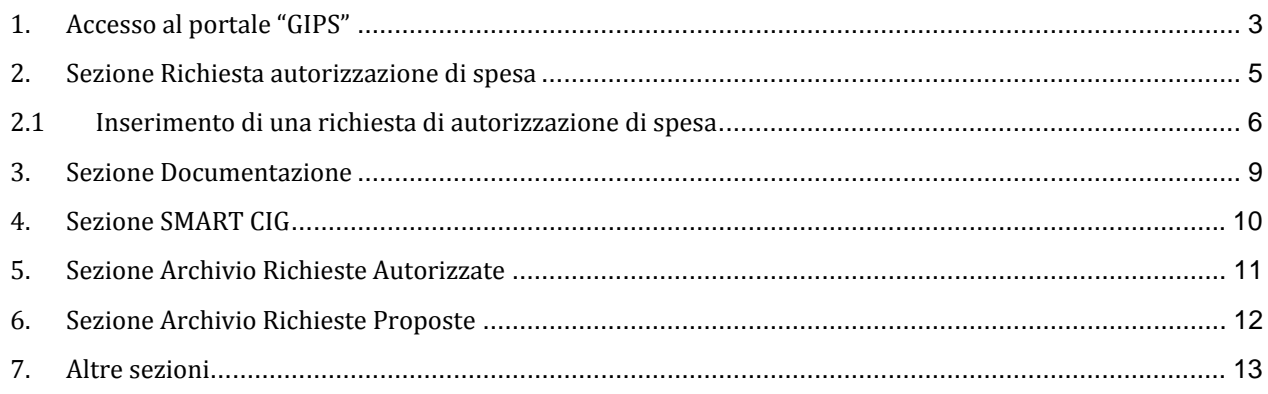

CSI - Manuale Portale GIPS Personale Dipartimento - pag. 2

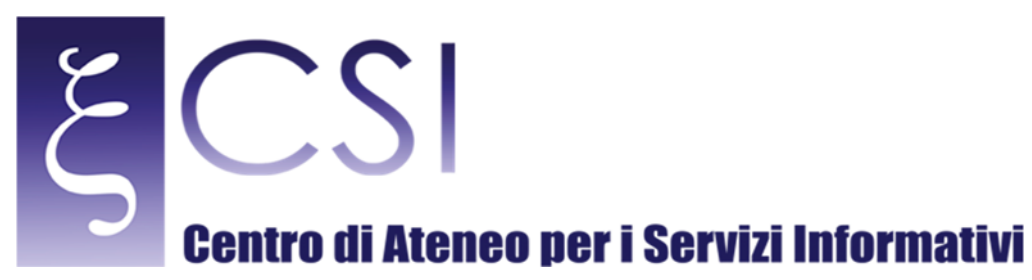

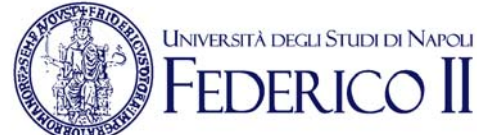

## 1. ACCESSO AL PORTALE "GIPS"

### Accesso al portale "GIPS"

Accedere al portale *Collabora* all'indirizzo http://collabora.unina.it. Nota: Se richiesta l'autenticazione, inserire le proprie credenziali del dominio *unina*.

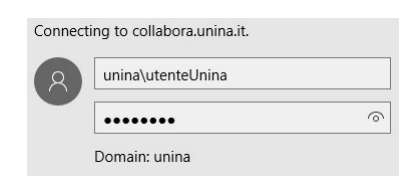

#### Dalla pagina principale di Collabora accedere alla sezione "GIPS" attraverso il collegamento GIPS.

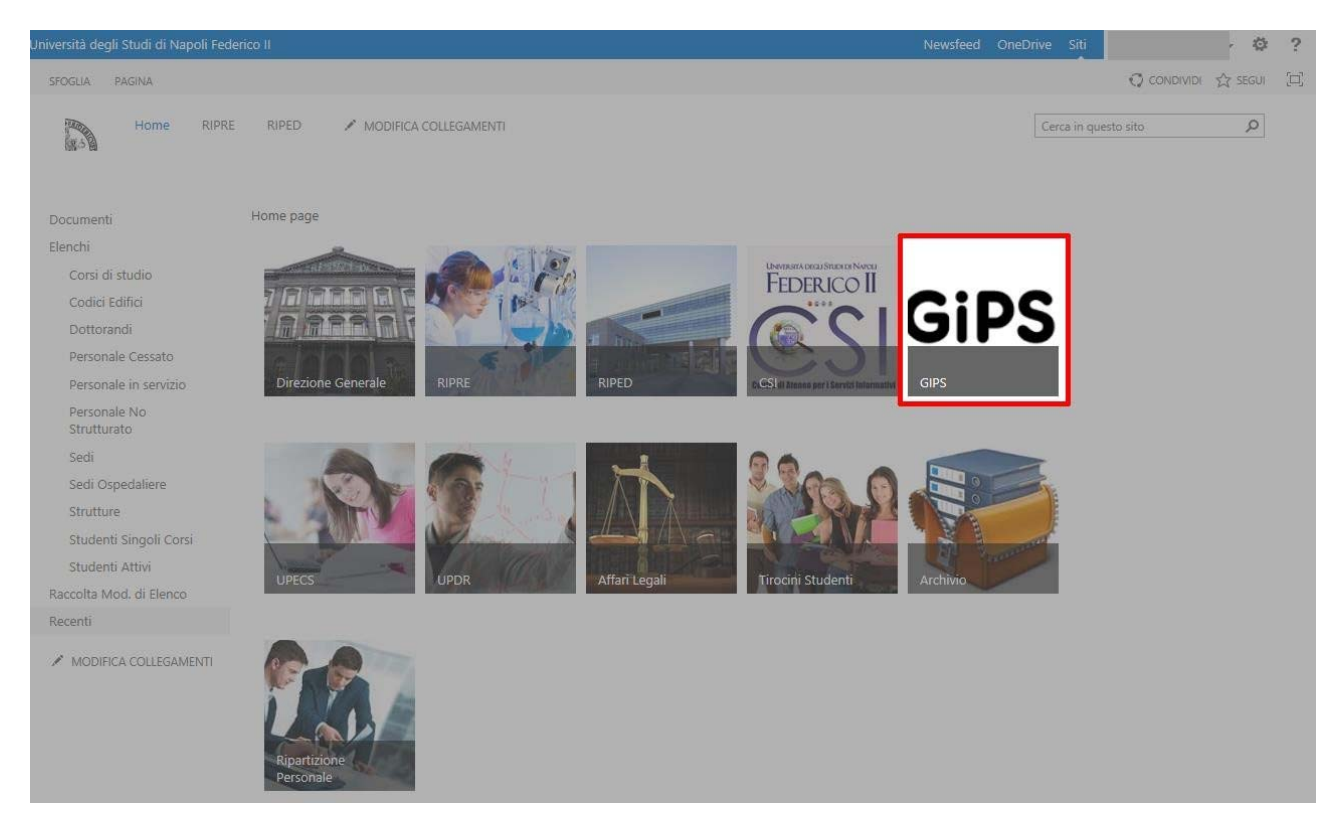

Si accede così alla pagina principale portale "GIPS". La pagina contiene, nella parte centrale, delle immagini con dei link a siti o risorse esterne.

**CSI** – Manuale Portale GIPS Personale Dipartimento – pag. 3

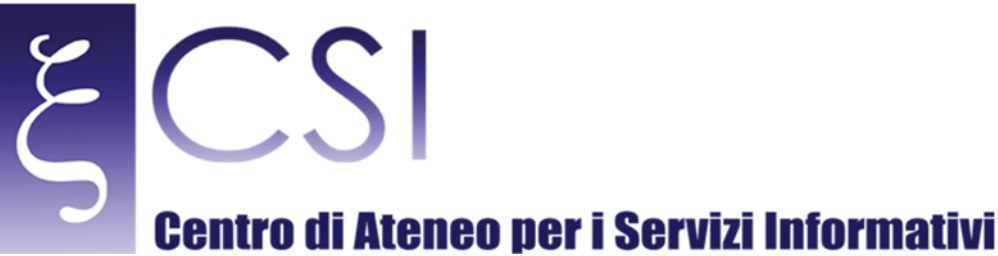

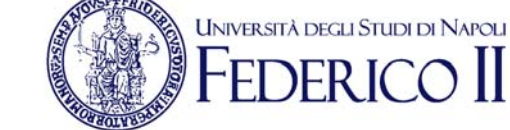

Un menù verticale sulla sinistra della pagina contiene i link per accedere a tutte le sezioni e funzioni disponibili nel portale.

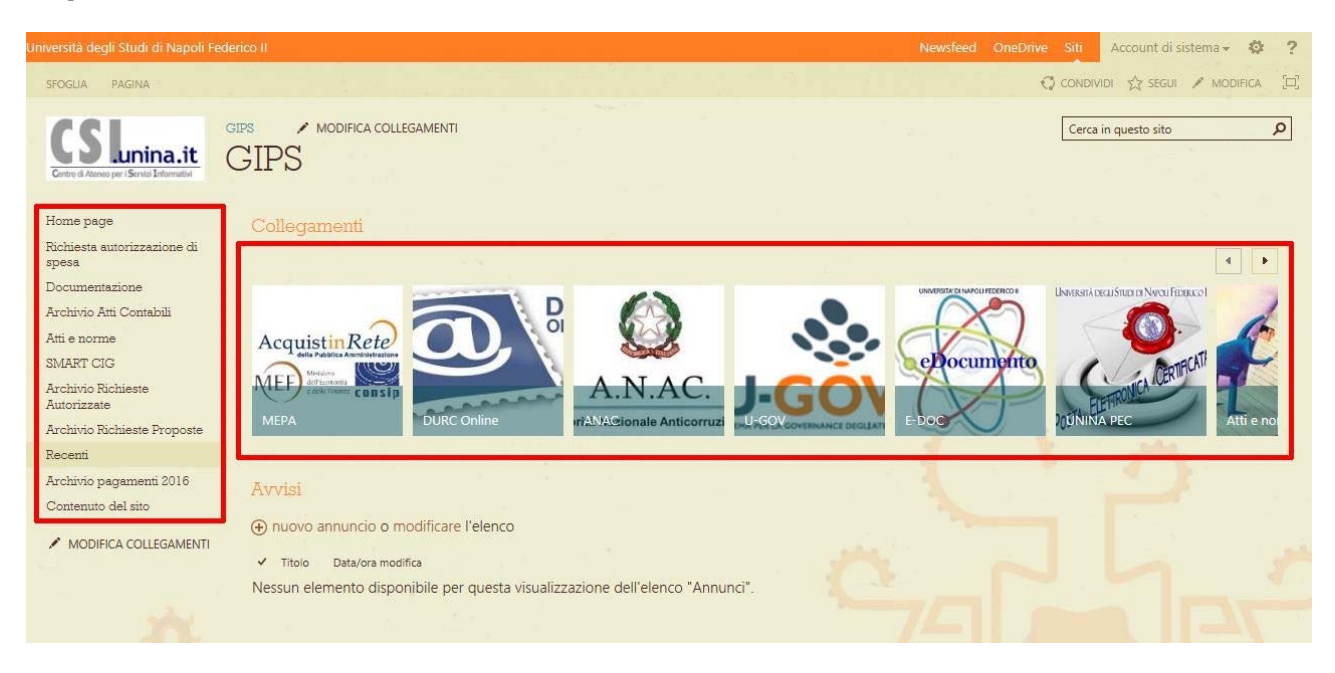

**CSI** – Manuale Portale GIPS Personale Dipartimento – pag. 4

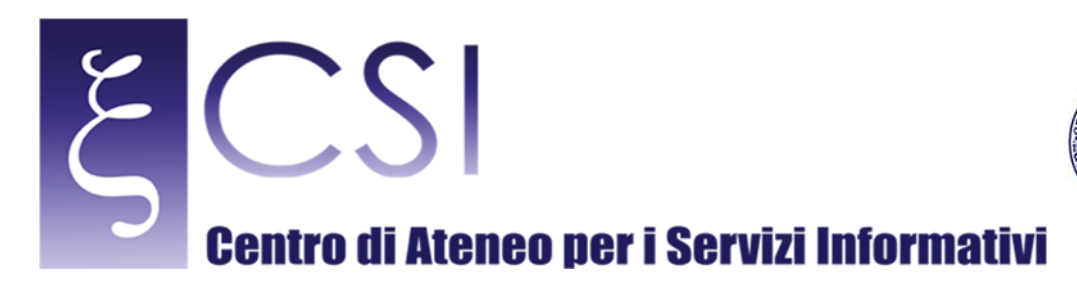

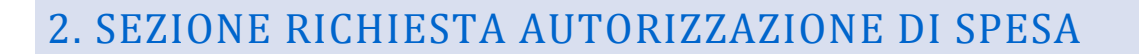

La sezione "Richiesta autorizzazione di spesa" consente di gestire le proprie richieste di spesa e di crearne di nuove. La pagina mostra un elenco delle richieste già create.

**UNIVERSITÀ DEGLI STUDI DI NAPOLI** 

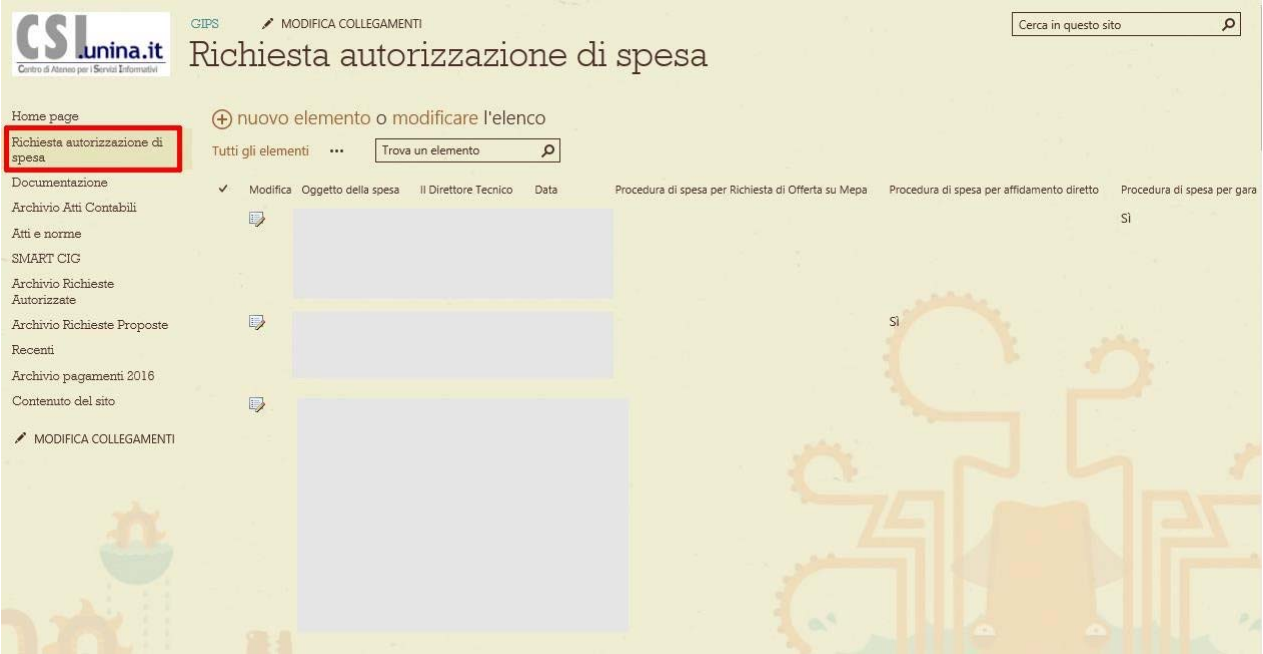

**CSI** – Manuale Portale GIPS Personale Dipartimento – pag. 5

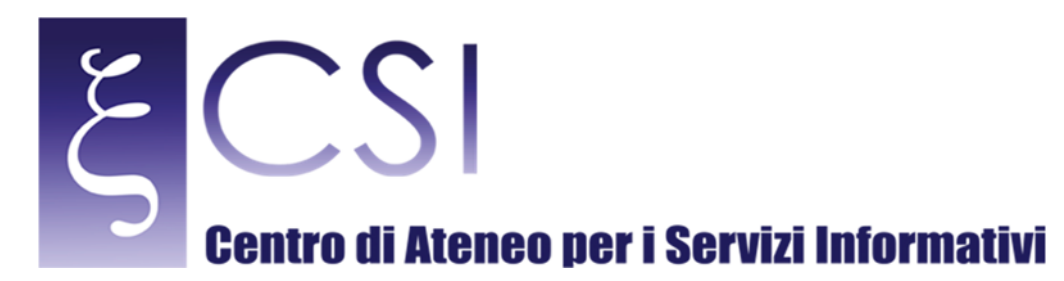

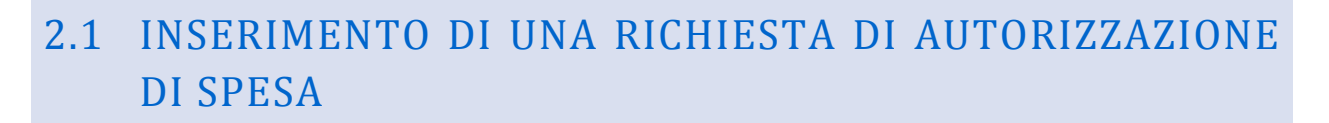

**UNIVERSITÀ DEGLI STUDI DI NAPOLI** 

Per inserire una nuova richiesta di autorizzazione di spesa bisogna fare click sulla voce "nuovo elemento" sull'intestazione dell'elenco.

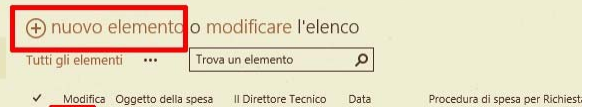

**CSI** – Manuale Portale GIPS Personale Dipartimento – pag. 6

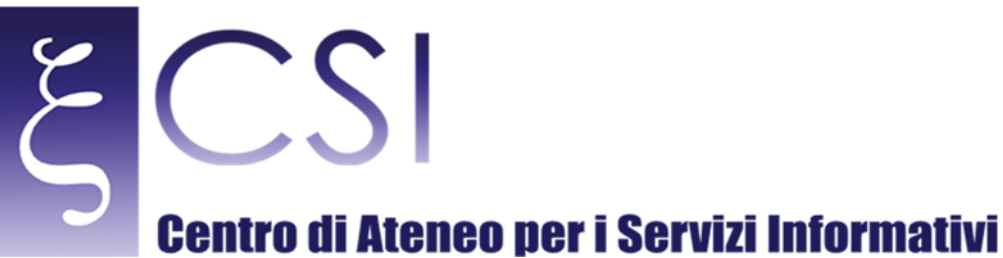

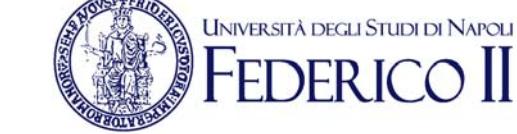

Si aprirà una finestra che consente di specificare tutte le informazioni correlate alla richiesta di autorizzazione.

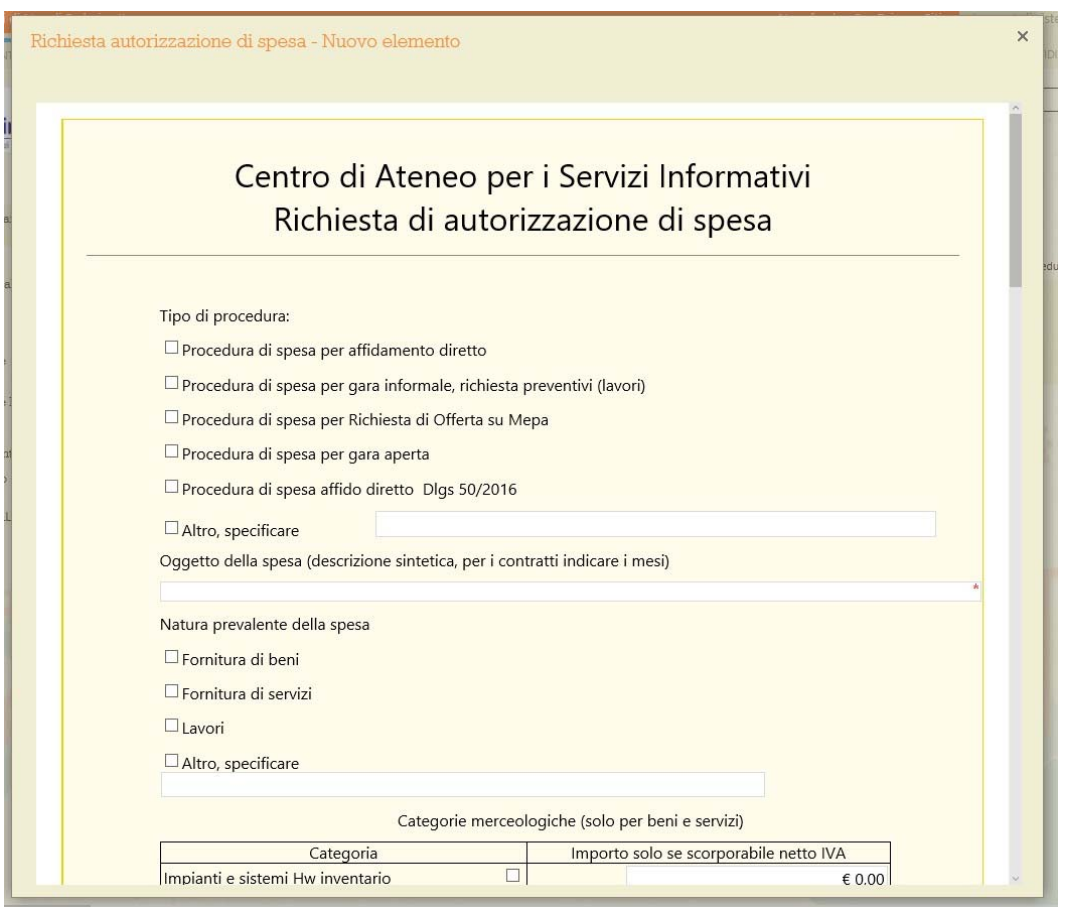

**CSI** – Manuale Portale GIPS Personale Dipartimento – pag. 7

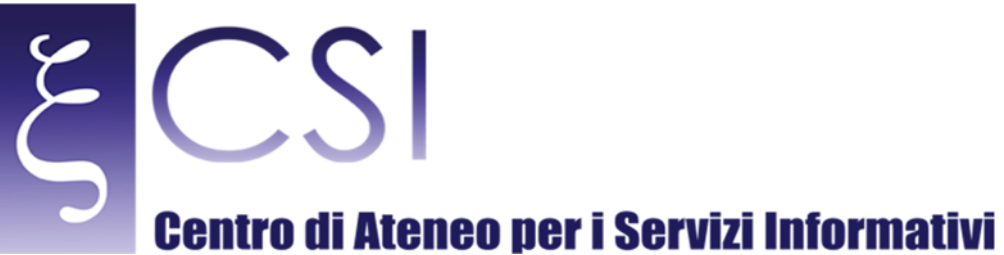

**UNIVERSITÀ DEGLI STUDI DI NAPOLI** 

Al termine della compilazione della domanda è necessario inoltrare la richiesta in approvazione utilizzando il tasto "Sottoponi richiesta" all'interno della finestra di compilazione.

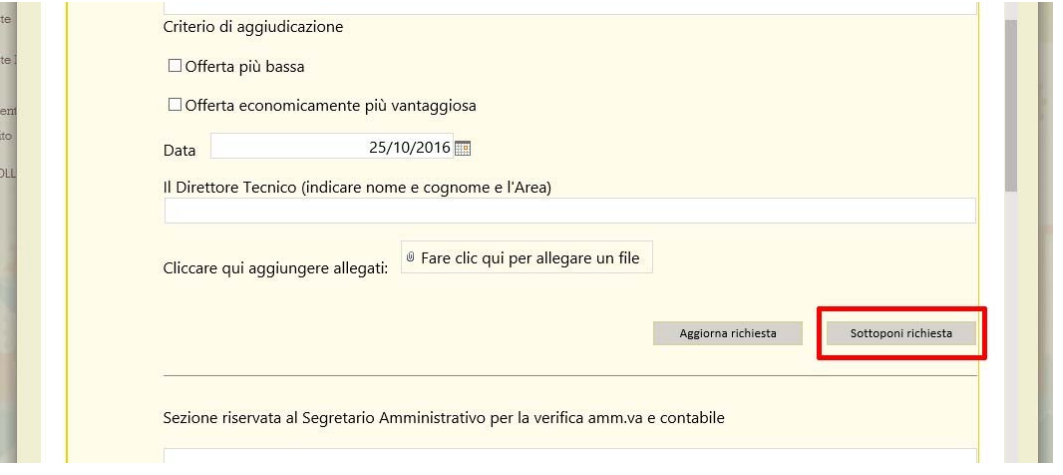

La richiesta sarà trasmessa e la finestra di inserimento chiusa.

É possibile visualizzare e/o modificare attraverso l'icona sulla sinistra di ogni richiesta, verrà aperta una finestra analoga a quella di inserimento e sarà possibile confermare le modifiche alla richiesta con il tasto "Aggiorna richiesta". 

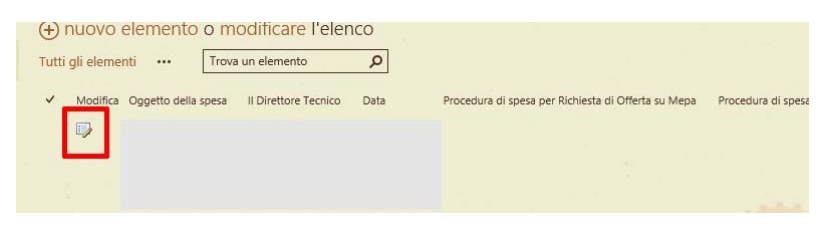

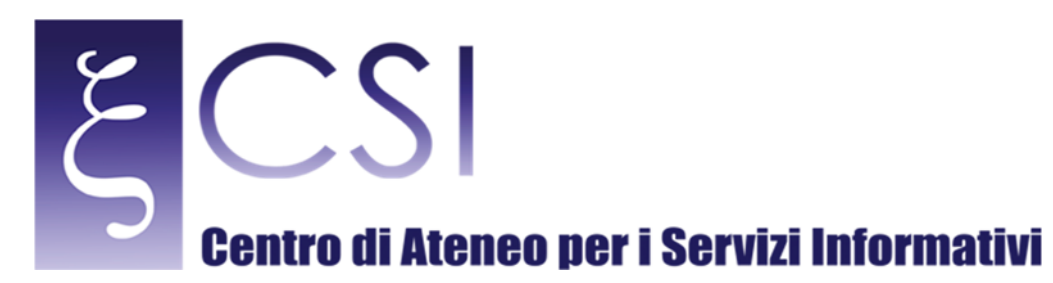

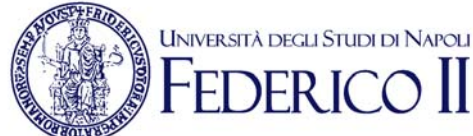

## **3. SEZIONE DOCUMENTAZIONE**

La sezione "Documentazione" costituisce l'area documentale in cui sono archiviati tutti i documenti caricati dagli incaricati connessi alle richieste di autorizzazione di spesa.

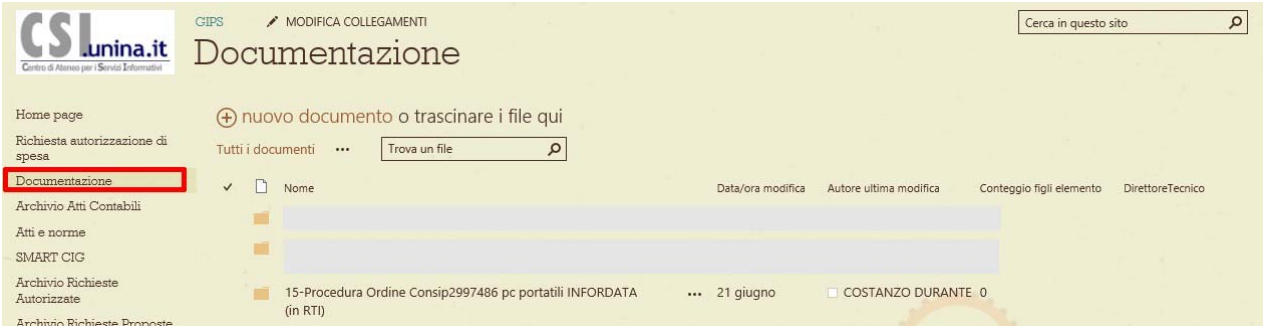

Nella pagina è possibile caricare dei documenti esistenti e crearne dei nuovi tramite la funzione "nuovo documento". Nel caso si voglia caricare un documento esistente attraverso la voce "Carica File Esistente" sarà possibile selezionarlo con un click sul pulsante **Browse**... della finestra che si aprirà.

In maniera analoga sarà possibile visualizzare, modificare e cancellare eventuali documenti già caricati nella sezione. 

**CSI** – Manuale Portale GIPS Personale Dipartimento – pag. 9

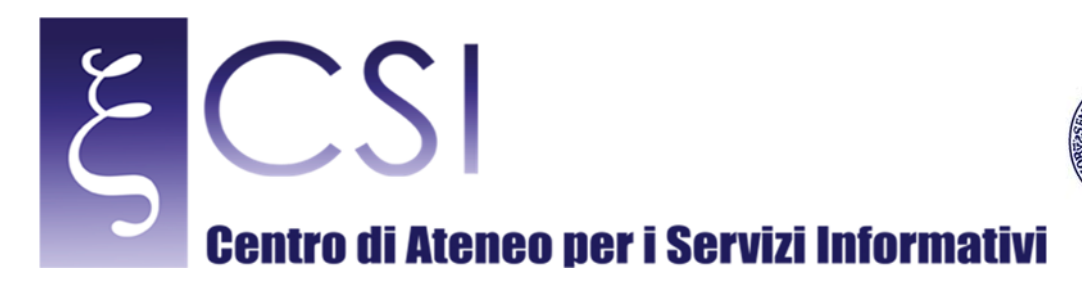

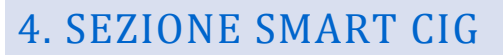

La sezione SMART CIG contiene un elenco contenente informazioni riguardo la gestione di assegni.

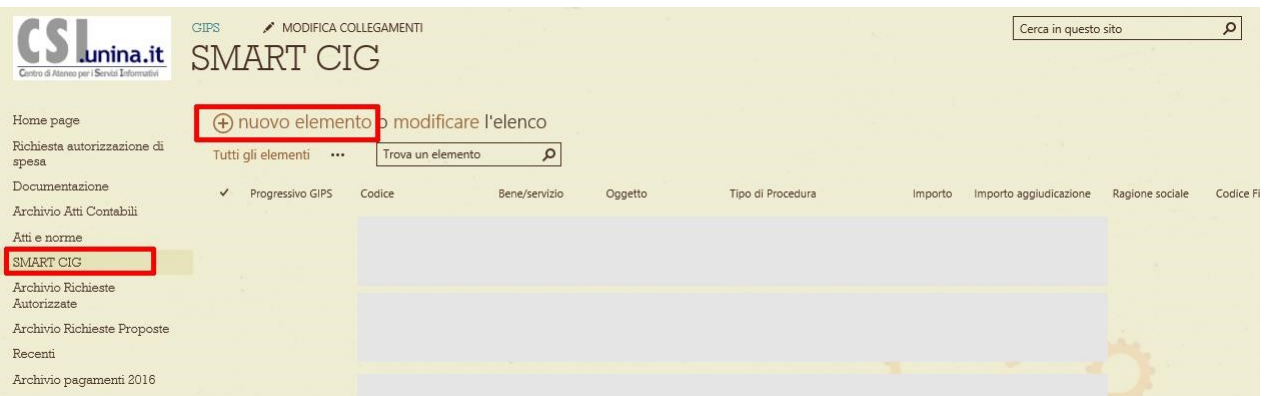

**UNIVERSITÀ DEGLI STUDI DI NAPOLI** 

Per inserire una nuova voce di assegno, utilizzare il link "nuovo elemento" posto sopra l'intestazione dell'elenco che aprirà la finestra di inserimento nella quale si potranno inserire tutte le informazioni necessarie e salvarle utilizzando il pulsante "Salva" posto sotto i campi da compilare.

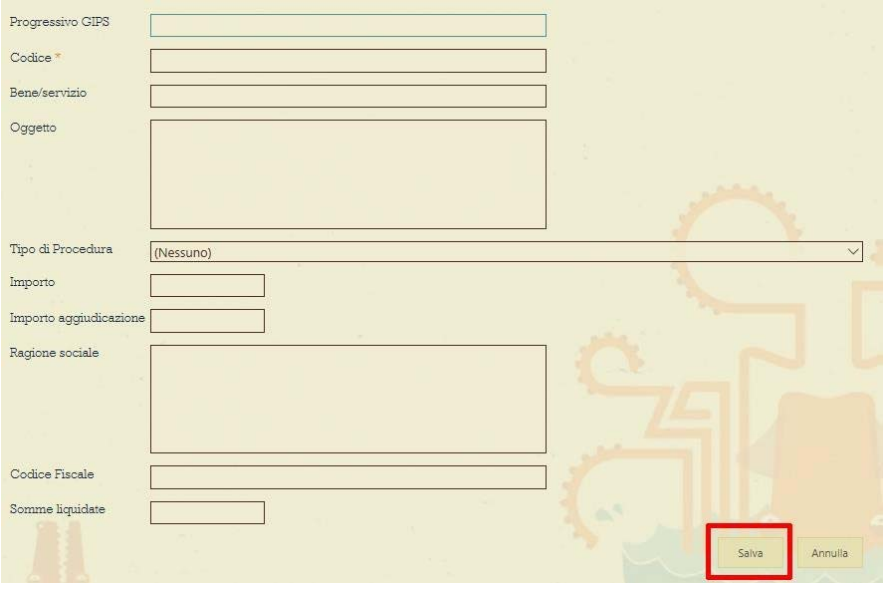

**CSI** – Manuale Portale GIPS Personale Dipartimento – pag. 10

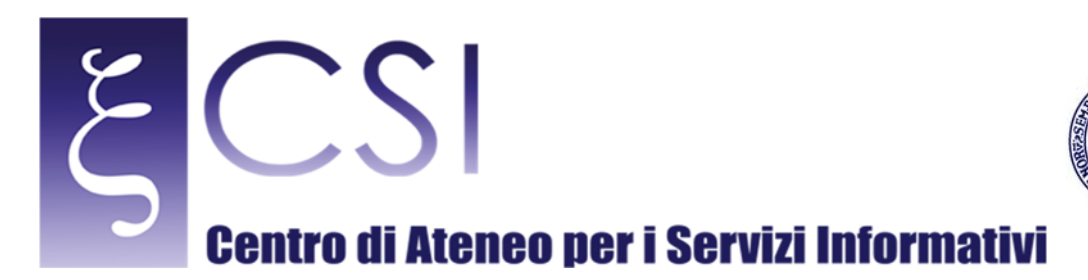

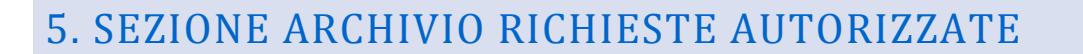

La sezione Archivio Richieste Autorizzate contiene uno storico di tutte le richieste di spesa autorizzate. Ogni qualvolta viene autorizzata una richiesta, un elemento in questo archivio viene automaticamente creato.

**UNIVERSITÀ DEGLI STUDI DI NAPOLI** 

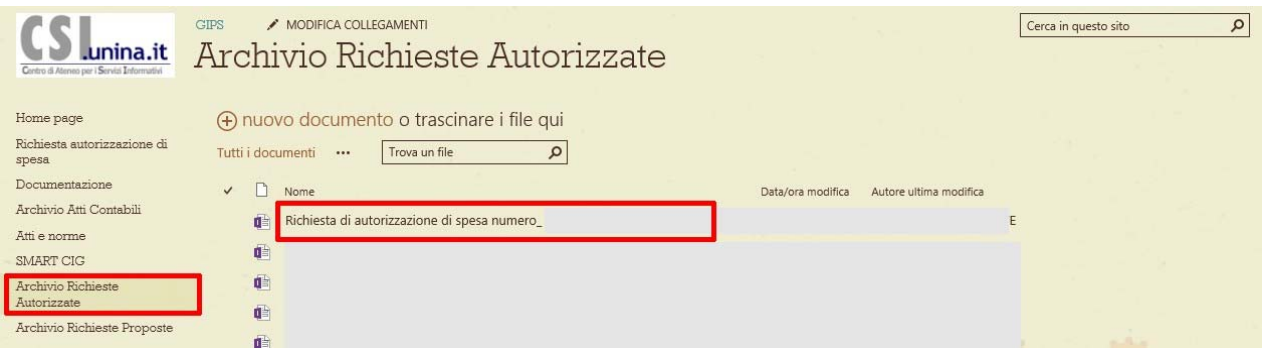

Per rivedere i dettagli di una richiesta fare click sul nome, verrà aperta una finestra di riepilogo analoga a quella di inserimento.

**CSI** – Manuale Portale GIPS Personale Dipartimento – pag. 11

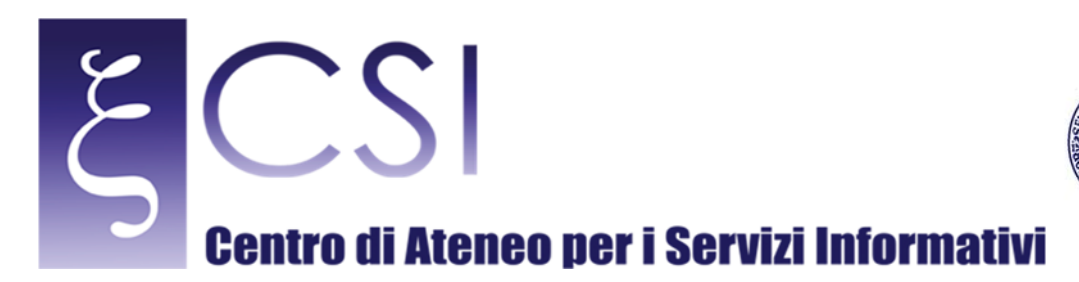

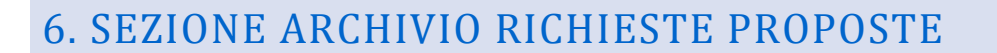

La sezione Archivio Richieste Proposte contiene uno storico di tutte le richieste di spesa. Ogni qualvolta viene creata una nuova richiesta, un elemento in questo archivio viene automaticamente creato e viene aggiornato se la relativa richiesta viene modificata.

**UNIVERSITÀ DEGLI STUDI DI NAPOLI** 

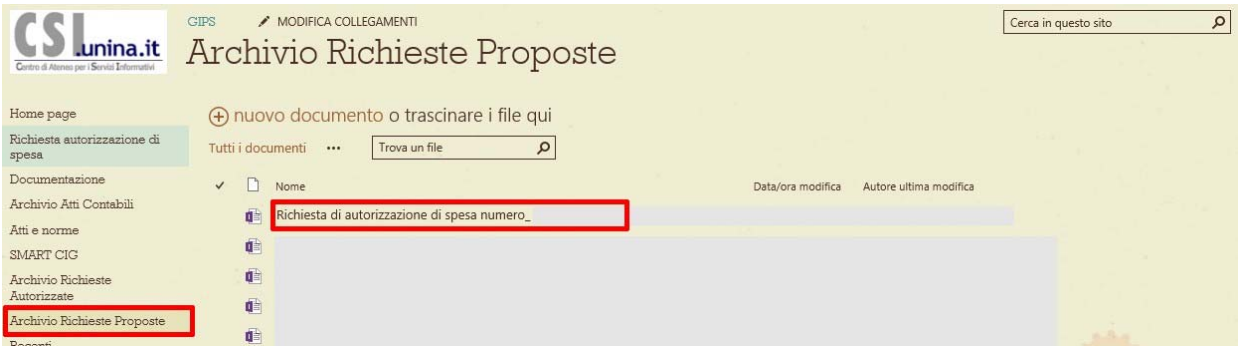

Per rivedere i dettagli di una richiesta fare click sul nome, verrà aperta una finestra di riepilogo analoga a quella di inserimento.

**CSI** – Manuale Portale GIPS Personale Dipartimento – pag. 12

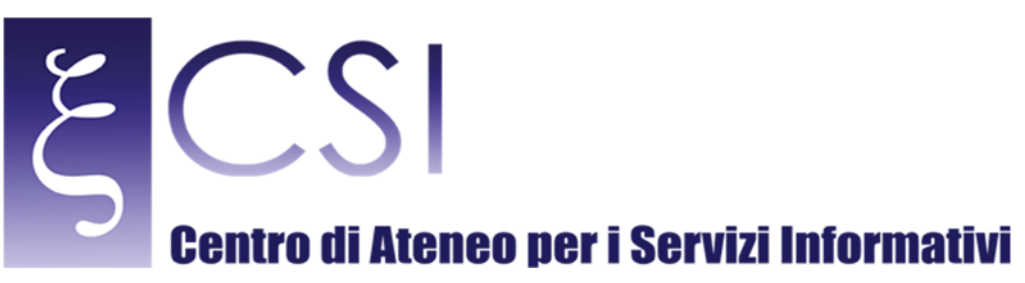

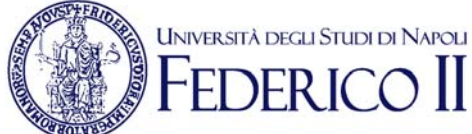

## 7. ALTRE SEZIONI

Le altre sezioni non documentate sono delle raccolte documentali nelle quali è possibile gestire documenti sul portale. 

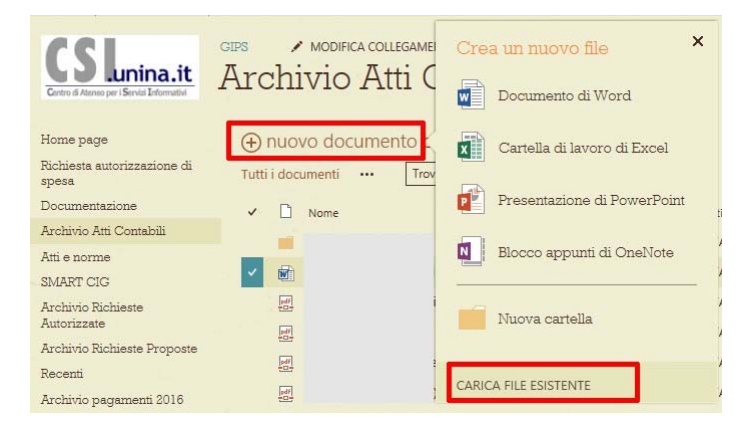

Nella pagina è possibile caricare dei documenti esistenti e crearne dei nuovi tramite la funzione "nuovo documento". Nel caso si voglia caricare un documento esistente attraverso la voce "Carica File Esistente" sarà possibile selezionarlo con un click sul pulsante **Browse...** della finestra che si aprirà.

In maniera analoga sarà possibile visualizzare, modificare e cancellare eventuali documenti già caricati nella sezione. 

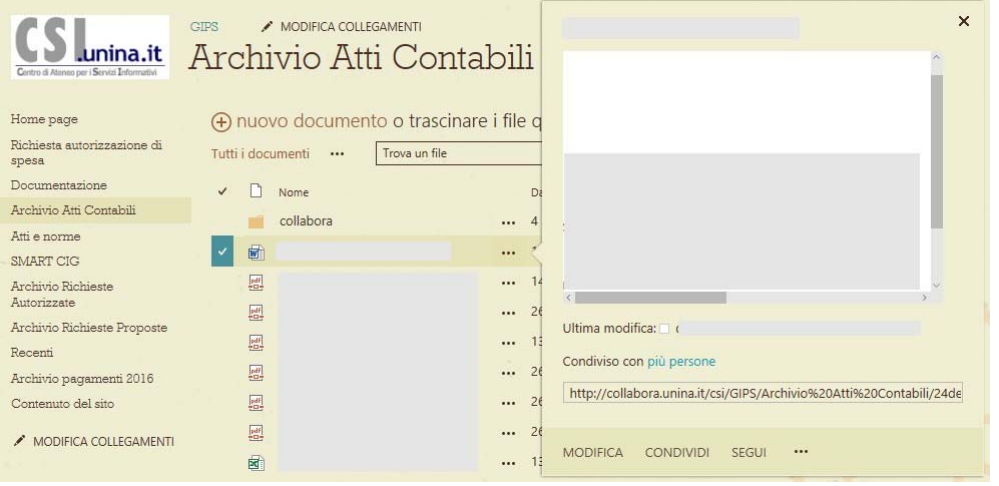

**CSI** – Manuale Portale GIPS Personale Dipartimento – pag. 13